# **HyperMILL**Werkzeugdatenbank-Parameter

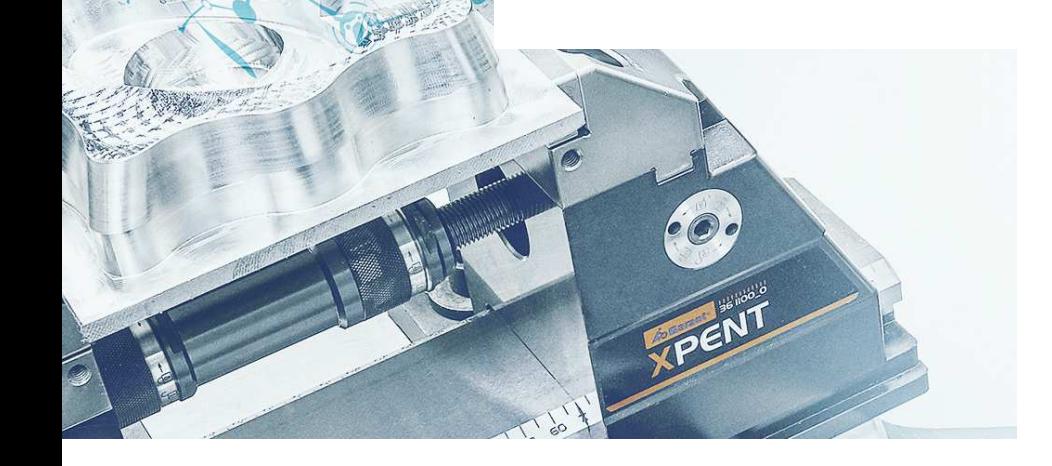

 $\mathbf{r}$ 

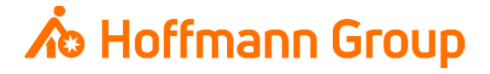

#### **Werkzeugdatenbank für "Connected Manufacturing"**

Welche Parameter werden benötigt und warum?

Hintergrund:

- $\blacksquare$ Mit "Connected Manufacturing" wird der "digitale Zwilling" der vorhandenen Werkzeuge erstellt und mit diesen verbunden
- $\blacksquare$  Hierdurch können alle Werkzeuge in der Fertigung zu jeder Zeit lokalisiert werden und alle Werkzeugdaten digital an die Maschinen oder Voreinstellgeräte übertragen werden

Generelles:

- $\mathcal{L}_{\mathcal{A}}$ Komplettwerkzeug = Schneide + Halter
- ш Wenn Hoffmann Artikel-Nr. gepflegt werden, können die Daten automatisch angereichert werden
- $\mathcal{L}_{\mathcal{A}}$ Werkzeuge können über "Name" oder "Tool-Nr." identifiziert werden

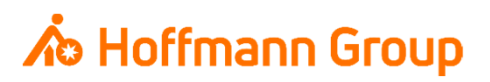

Schneide definieren - Geometrie

- **1. Name: dient zur eindeutigen Identifikation der** Schneide und des Komplettwerkzeugs (**Pflichtfeld**)
- **2. Kommentar (Artikelnummer): hier kann die** Hoffmann-Artikel-Nr. der **Schneide** eingetragen werden, damit die Informationen in CM automatisch angereichert werden können (Bilder, Abmaße, Werkstoffe, etc.)
- **3. Geometrie:** hier werden Durchmesser und Länge des Werkzeugs (ohne Halter) definiert (**Pflichtfelder**)
- **4. Schneidenlänge: über dieses Feld wird die** Schneidenlänge definiert

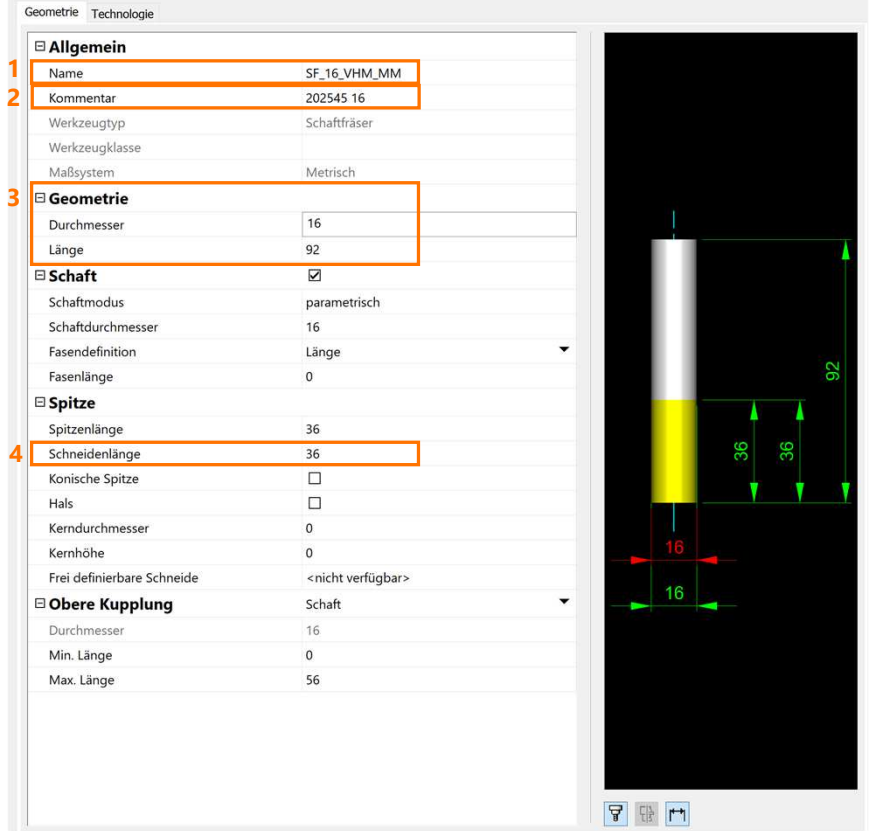

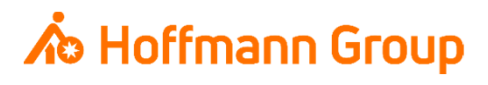

Schneide definieren - Technologie

- **1. Technologie: hier können Technologie-Daten** wie Schneidenzahl und Drehrichtung definiert werden
- <u>- 2. Kühlmittel</u>: hier wird die Kühlmittel-Einstellung zur automatischen Übermittlung an die Maschinensteuerung eingetragen

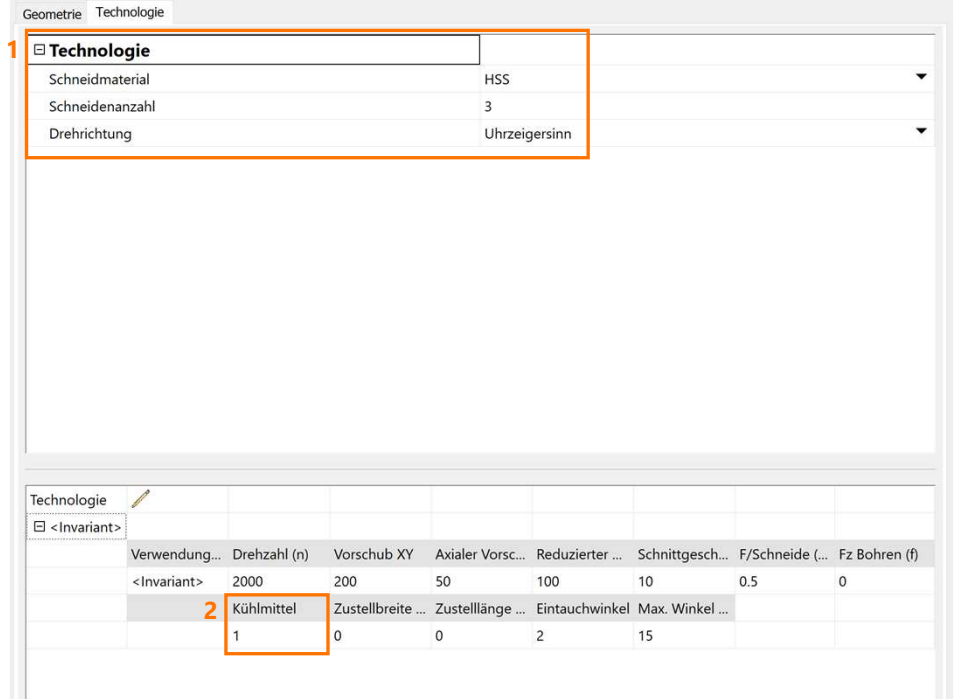

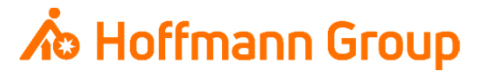

#### Halter definieren

- **1. Name: dient zur eindeutigen Identifikation des** Halters (**Pflichtfeld**)
- **2. Kommentar (Artikelnummer): hier kann die** Hoffmann-Artikel-Nr. des **Halters** eingetragen werden, damit die Informationen in CM automatisch angereichert werden können (Bilder, Abmaße, Werkstoffe, etc.)
- $\overline{\phantom{a}}$  3. Innenkühlung: hier wird die Innenkühlungs-Option des Halters ausgewählt
- **4. Geometrie: über die Schaltflächen kann eine** Haltergeometrie eingelesen oder eine neue definiert werden

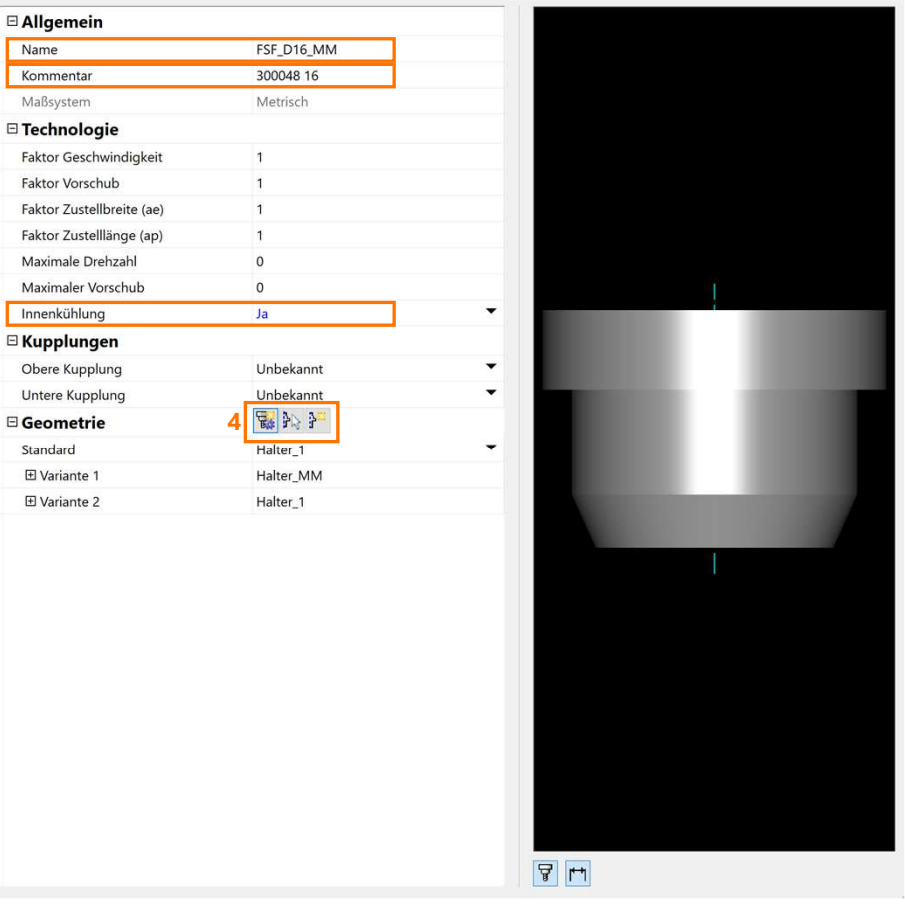

**12**

**3**

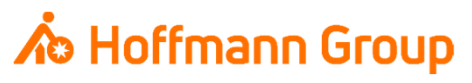

NC-Werkzeug (Komplettwerkzeug) erstellen

· Über den Reiter "NC-Werkzeuge" kann mit einem Rechtsklick auf die Datenbank unter dem Befehl "Neu" und "NC-Werkzeug" ein neues Komplettwerkzeug angelegt und aus den bestehenden Einzelkomponenten zusammengebaut werden

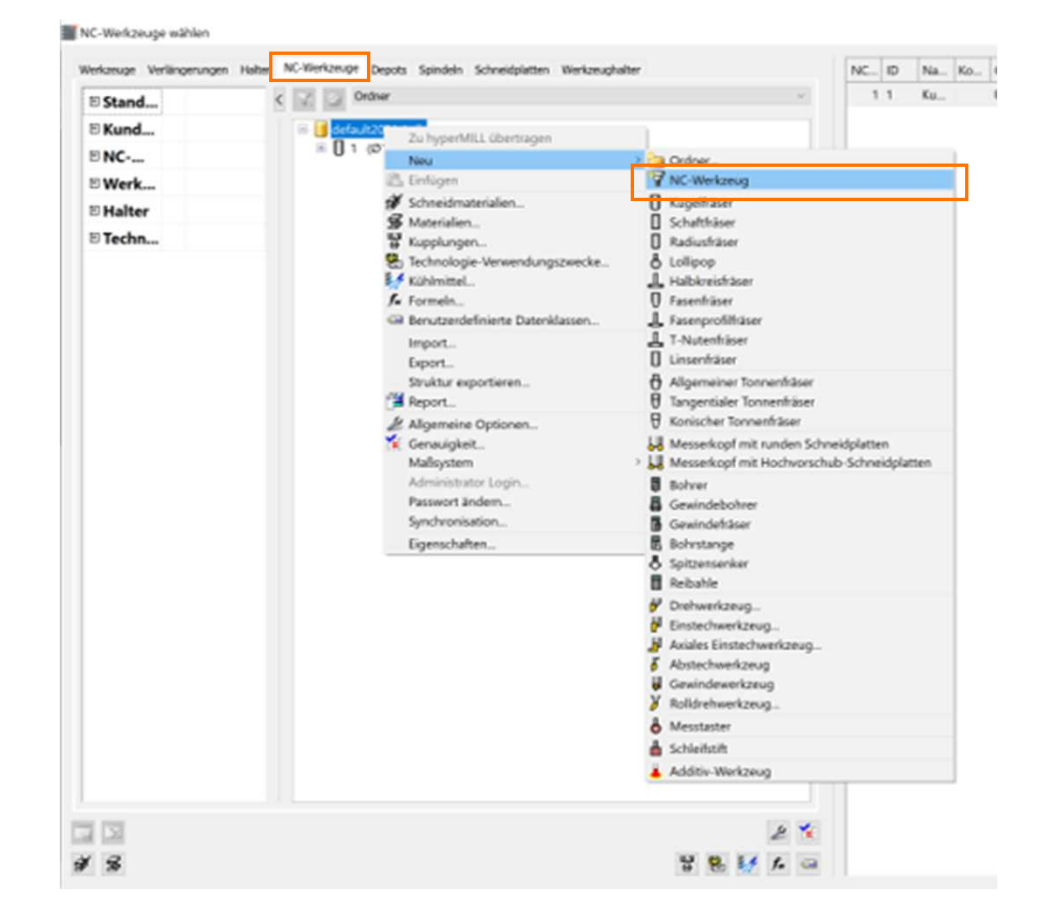

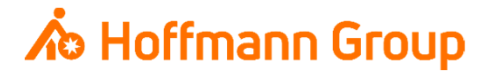

NC-Werkzeug (Komplettwerkzeug) erstellenWerkzeug wählen

- **Im Fenster "Werkzeug wählen" kann nun eine** Schneide für das Komplettwerkzeug aus der Datenbank ausgewählt werden
- **Die Auswahl wird mit "OK" bestätigt**

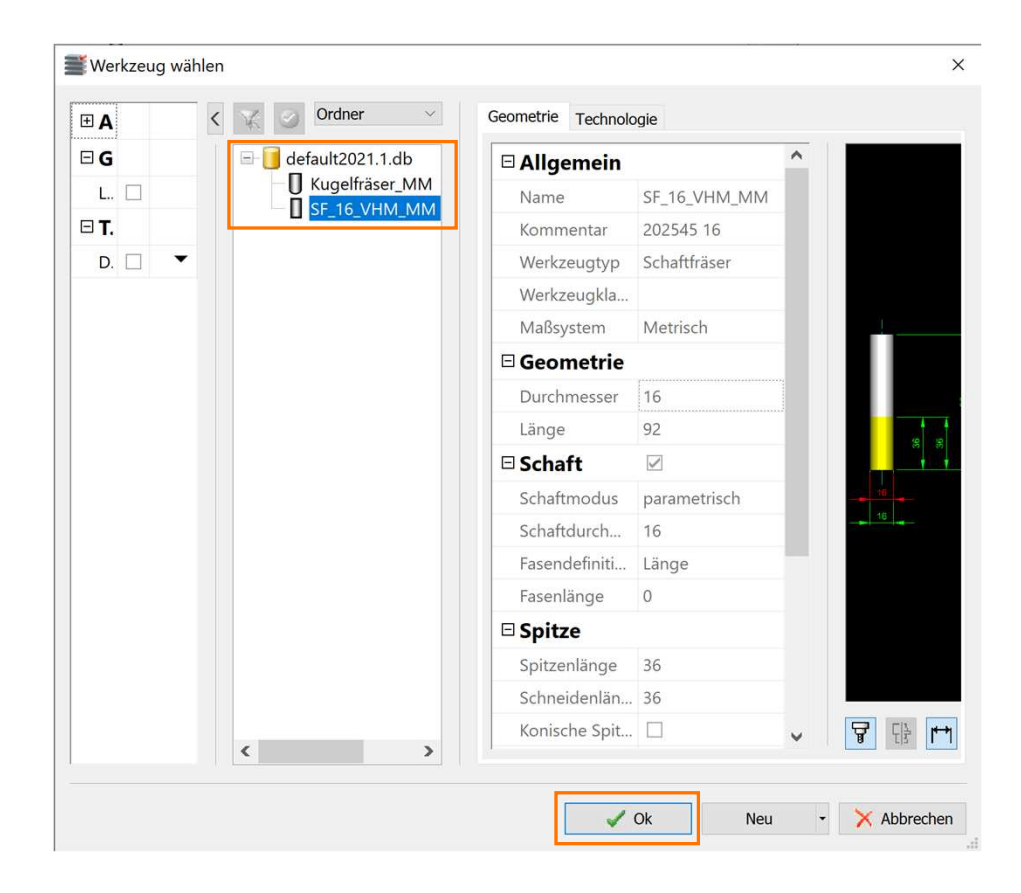

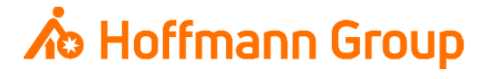

NC Werkzeug (Komplettwerkzeug) erstellen

- **1. NC-Nummer/ID: die ID wird in Connected**  Manufacturing als T-Nr. gespeichert und muss **eindeutig** sein. Die NC-Nummer ist eine in HyperMILL intern vergebene Nummer. Es wird empfohlen hier für beide Felder die gleichen Werte einzutragen
- **2. Name: dient zur eindeutigen Identifikation des** Komplettwerkzeugs (**Pflichtfeld**, muss **eindeutig** sein)
- **3. Halter: mit der Schaltfläche wird dem** Komplettwerkzeug ein Halter aus der Datenbank zugewiesen (**Pflicht**)

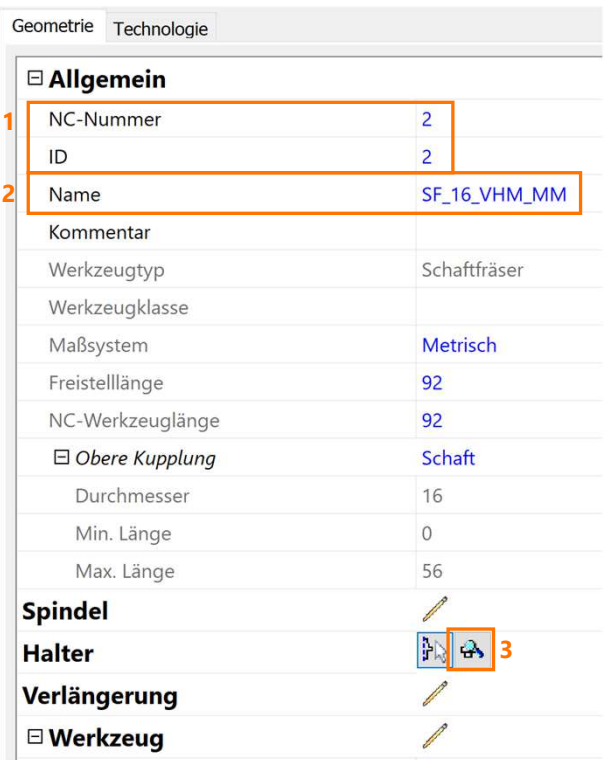

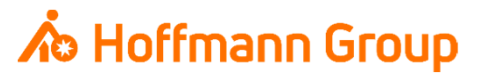

NC Werkzeug (Komplettwerkzeug) erstellen

 $\blacksquare$  Hier wird die Ausspannlänge des Werkzeugs angegeben (**Pflichtfeld**)

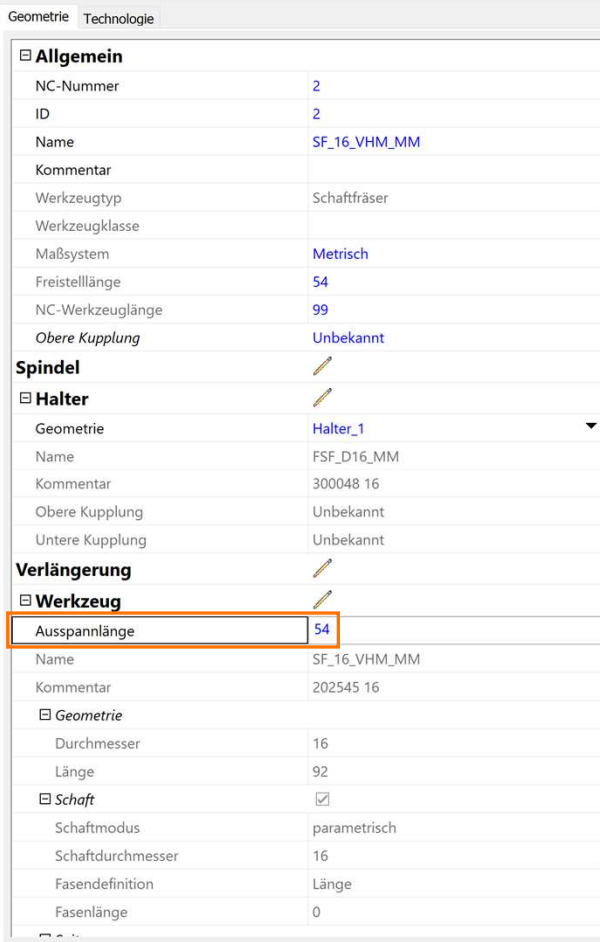

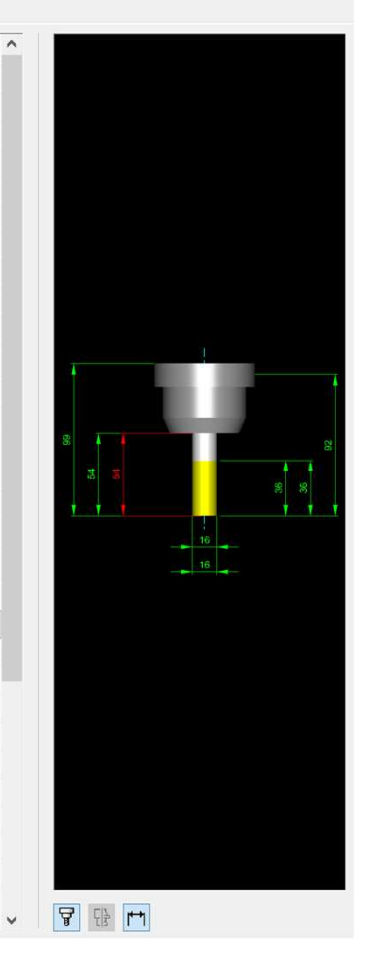

## **∧**® Hoffmann Group